# UMFRAGEN MIT LIMESURVEY DER PÄDAGOGISCHEN HOCHSCHULE HEIDELBERG

Forschungsreferat der Pädagogischen Hochschule Heidelberg:

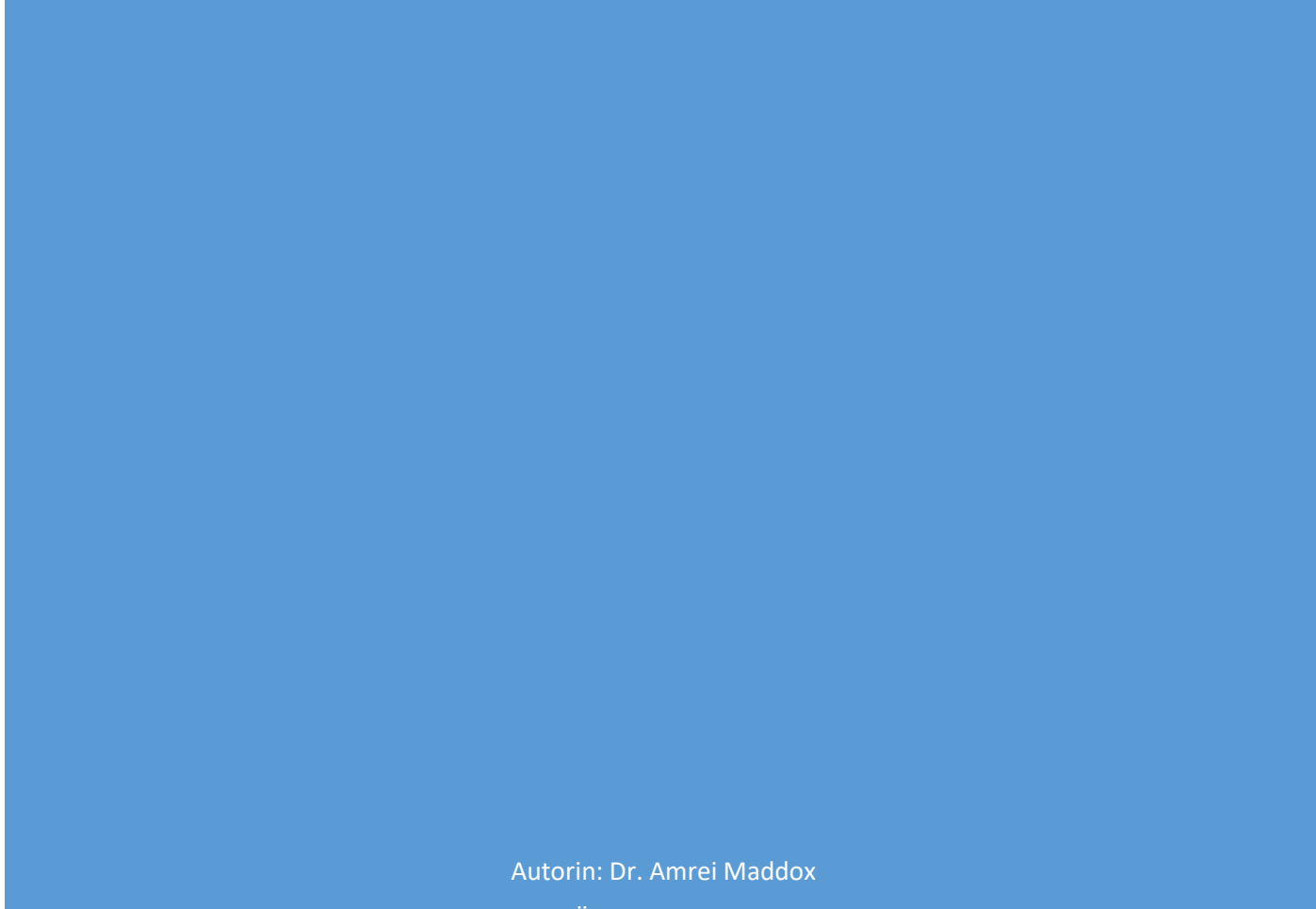

FORSCHUNGSREFERAT DER PÄDAGOGISCHEN HOCHSCHULE HEIDELBERG

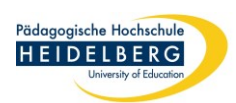

# Inhaltsverzeichnis

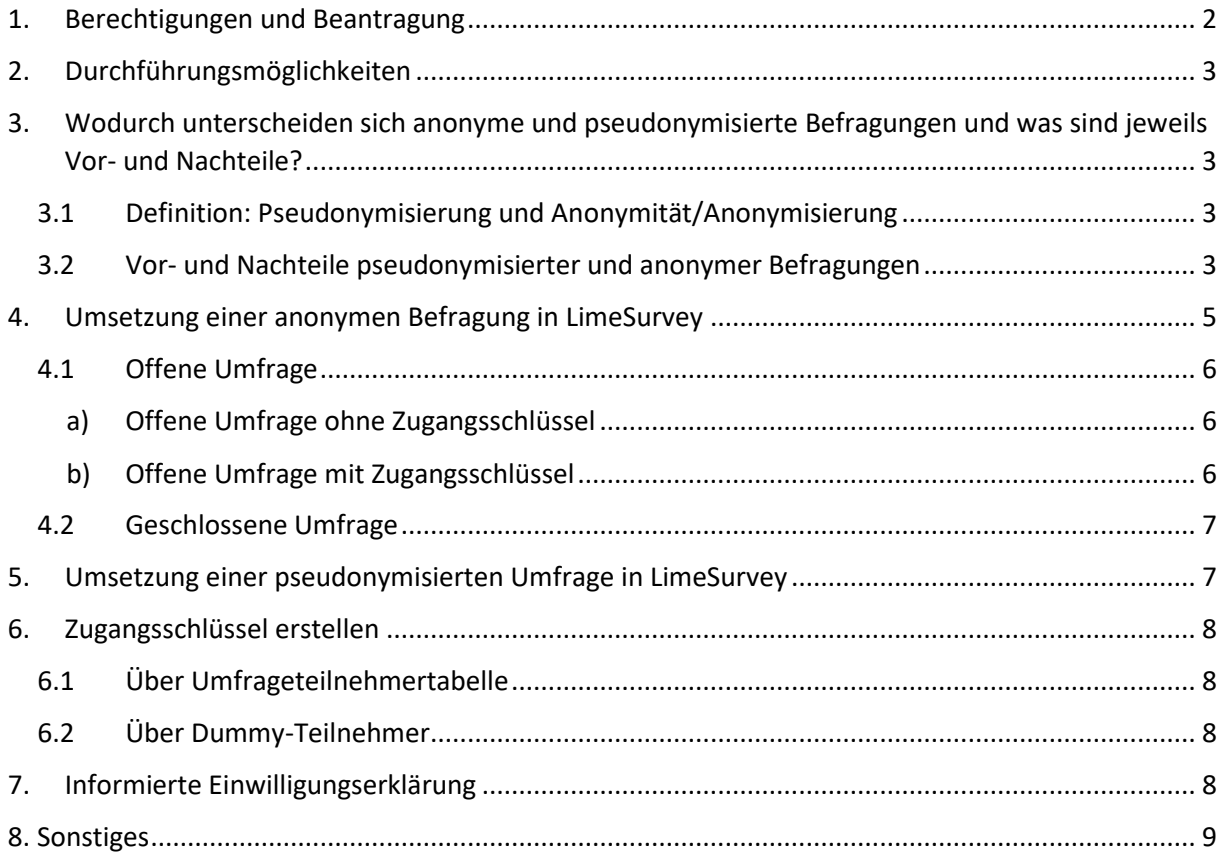

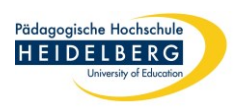

# <span id="page-2-0"></span>1. Berechtigungen und Beantragung

#### Alle

- $\supset$  Wissenschaftlerinnen und Wissenschaftler,
- $\supset$  sonstige Mitarbeiterinnen und Mitarbeiter sowie
- Masterstudierende

der Pädagogischen Hochschule Heidelberg können kostenfrei über LimeSurvey wissenschaftliche Erhebungen durchführen. Dieser Service steht für Forschungsvorhaben und Befragungen der Hochschulmitglieder (keine Lehrevaluationen) zur Verfügung. LimeSurvey darf nicht für kommerzielle Umfragen genutzt werden.

Um eine eigene Umfrage über LimeSurvey durchführen zu können, schreiben Sie bitte eine E-Mail mit Ihrer Anfrage an [bedersdorfer@ph-heidelberg.de.](mailto:bedersdorfer@ph-heidelberg.de) Um Ihre Anfrage möglichst schnell bearbeiten zu können, benötigen wir folgende Angaben:

- $\supset$  Ihren Namen (= Projektverantwortliche/r), Kontaktinformation und Ihre Zugehörigkeit an der PH
- $\supset$  Ggf. Angabe weiterer Personen, die auf die Umfrage zugreifen können sollen (inkl. Name, Zugehörigkeit und E-Mail-Adresse)
- $\supset$  Titel der gewünschten Umfrage
- $\supset$  Dauer, wie lange die Umfrage und erhobenen Daten für Sie zugänglich sein sollen (damit ist nicht das Ende der Umfrage gemeint, sondern wie lange Sie selbst Zugriff auf den LimeSurvey-Bereich benötigen, z.B. um die Daten zu exportieren). Nach dieser Frist werden die Umfrage sowie alle Angabe der Teilnehmenden unwiderruflich gelöscht. Die Frist sollte nur in Ausnahmefällen mehr als ein halbes Jahr nach der Initialisierung der Umfrage betragen. Möchten Sie die Umfrage und Daten länger auf LimeSurvey erhalten, begründen Sie dies bitte in Ihrer Anfrage.

Nach Eingang der Anfrage werden wir Ihnen einen Zugang zur LimeSurvey-Seite der Pädagogischen Hochschule Heidelberg erstellen. Anschließend erhalten Sie eine E-Mail mit Informationen zu Ihrem Benutzernamen und Passwort für den Login. Zudem erstellen wir eine leere Umfrage mit dem von Ihnen angegebenen Titel. Nur Sie und das Admin-Team können im Anschluss Ihre Umfrage bearbeiten und durchführen sowie die dazu gehörigen Daten einsehen. Die erhobenen Daten können einfach in verschiedenen Formaten exportiert und weiterverarbeitet werden.

#### **Hinweis:**

**Für die Inhalte, Sicherung und Datenschutz der Umfragen sind Sie selbst verantwortlich. Dies beinhaltet auch die Berücksichtigung und Einhaltung der Richtlinien guter wissenschaftlicher Praxis, ethischer Richtlinien und der Vorgaben des Datenschutzes.**

**Bitte beachten Sie außerdem, dass der Speicherplatz für Uploads insgesamt begrenzt ist. Um allen Nutzerinnen und Nutzern die Möglichkeit zu geben, Dateien hochzuladen (z.B. Bilder, Videos), achten Sie bitte darauf, nur Uploads vorzunehmen, wenn diese für das Erkenntnisinteresse relevant sind. Außerdem möchten wir Sie bitten, Dateien mit möglichst kleiner Dateigröße für Uploads zu verwenden, soweit das deren Funktion nicht übermäßig einschränkt.** 

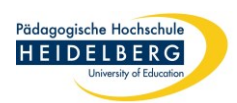

# <span id="page-3-0"></span>2. Durchführungsmöglichkeiten

Erhebungen über LimeSurvey der PH Heidelberg werden auf externen Servern durchgeführt, weshalb besondere Sicherheitsmaßnahmen notwendig sind. Alle Umfragen, die über LimeSurvey der Pädagogischen Hochschule durchgeführt werden, dürfen deshalb nur **anonymisierte** oder **pseudonymisierte** Daten erheben. Nachfolgend werden die verschiedenen Möglichkeiten beschrieben, die Ihnen hierfür zur Verfügung stehen.

# <span id="page-3-1"></span>3. Wodurch unterscheiden sich anonyme und pseudonymisierte Befragungen und was sind jeweils Vor- und Nachteile?

### <span id="page-3-2"></span>3.1 Definition: Pseudonymisierung und Anonymität/Anonymisierung

#### Artikel 4 DSGVO besagt:

*"'Pseudonymisierung' [bezeichnet] die Verarbeitung personenbezogener Daten in einer Weise, dass die personenbezogenen Daten ohne Hinzuziehung zusätzlicher Informationen nicht mehr einer spezifischen betroffenen Person zugeordnet werden können, sofern diese zusätzlichen Informationen gesondert aufbewahrt werden und technischen und organisatorischen Maßnahmen unterliegen, die gewährleisten, dass die personenbezogenen Daten nicht einer identifizierten oder identifizierbaren natürlichen Person zugewiesen werden".*

Daten sind dann anonym bzw. anonymisiert, wenn – auch mit zusätzlichen Information – kein Rückschluss auf eine spezifische Person mehr möglich ist. Es werden Daten als anonymisiert angesehen, wenn es eines völlig unverhältnismäßigen Aufwands bedarf, um die Daten einer Person zuzuordnen.

**Wichtig:** Bedenken Sie, dass bei Umfragen oft durch die Kombination von Antworten indirekte Rückschlüsse auf eine Person möglich sind. Gehen Sie sicher, dass dies bei Ihrer Umfrage nicht der Fall ist bzw. nur mit einem sehr großen Aufwand möglich ist. Wenn Sie z.B. nach dem Ort, Geschlecht und Geburtstagsdatum fragen, ist ein Rückschluss auf die Person schnell möglich, wenn es sich z.B. um ein kleines Dorf handelt.

#### <span id="page-3-3"></span>3.2 Vor- und Nachteile pseudonymisierter und anonymer Befragungen

In Tabelle 1 sehen Sie eine Gegenüberstellung der Vor- und Nachteile anonymer und pseudonymisierter Umfragen. Erwägen Sie, ob es für Ihren Forschungszweck wirklich nötig ist, pseudonymisierte Daten zu erheben; dies wäre z.B. der Fall, wenn Sie eine längsschnittliche Studie bzw. mehrfache Befragungen derselben Teilnehmer planen.

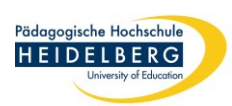

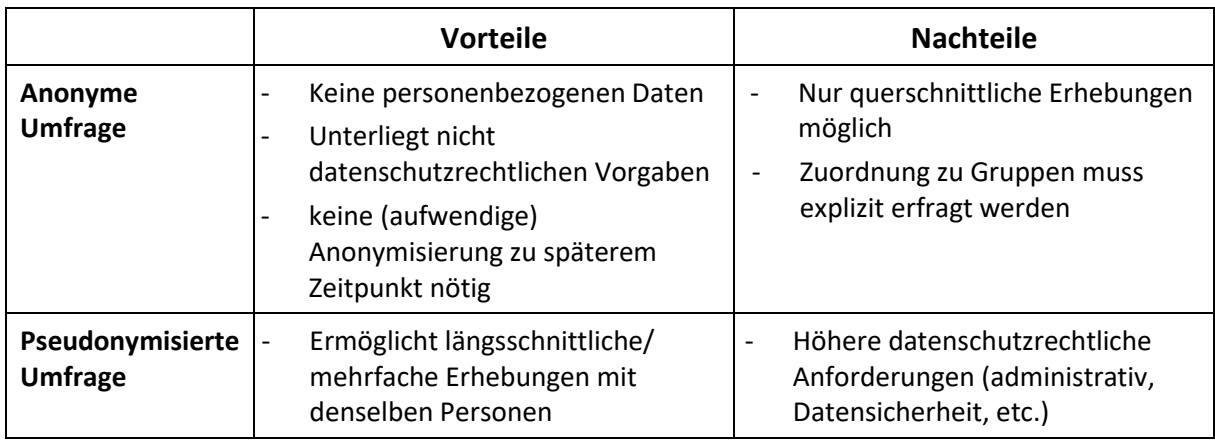

*Tabelle 1. Vor- und Nachteile anonymer und pseudonymisierter Umfragen*

Bei anonymisierten Befragungen gibt es verschiedene Möglichkeiten, wie Sie vorgehen können. Dabei ist nicht eine Möglichkeit zwangsläufig besser als die andere. Welche am besten ist, hängt vom jeweiligen Forschungsvorhaben ab. Tabelle 2 informiert über die verschiedenen Durchführungsmöglichkeiten anonymisierter Befragungen bei LimeSurvey.

#### *Tabelle 2. Durchführungsmöglichkeiten anonymisierter Befragungen*

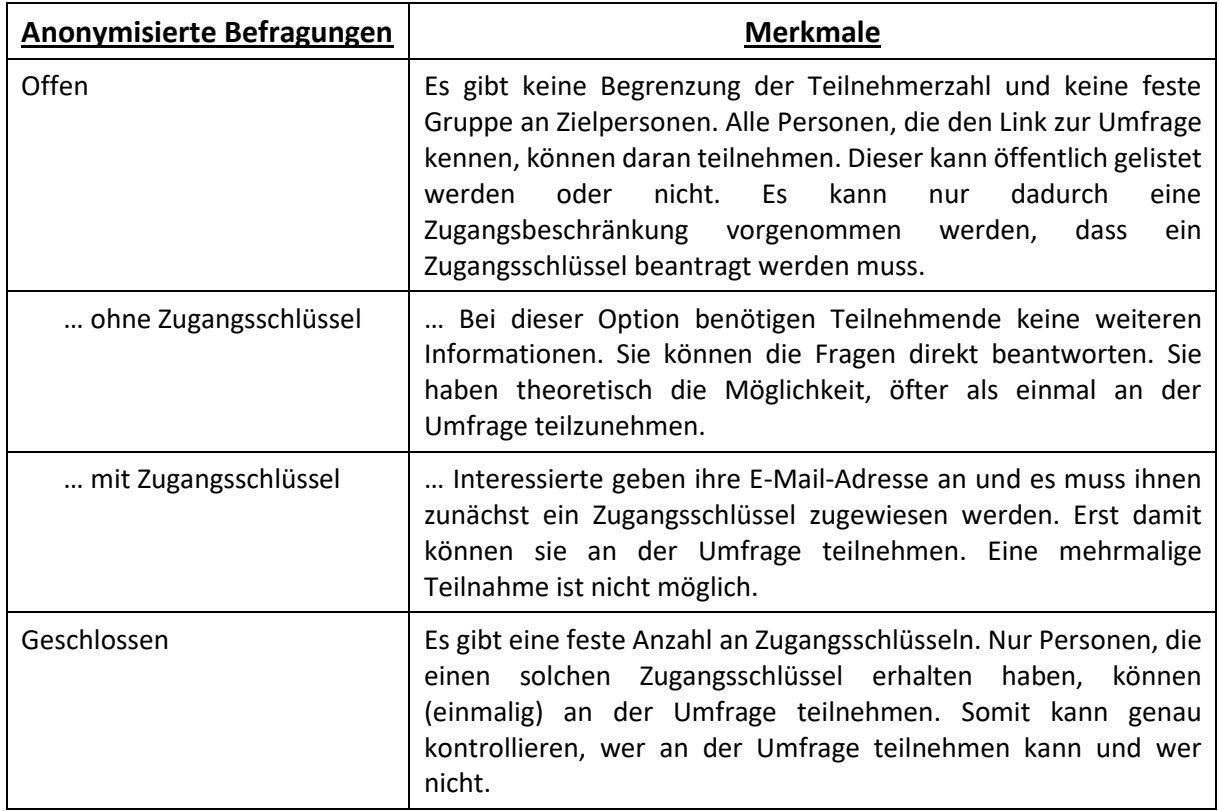

## <span id="page-5-0"></span>4. Umsetzung einer anonymen Befragung in LimeSurvey

Sie können unter **Einstellungen Umfrageeinstellungen Teilnehmereinstellungen** einstellen, dass nur anonymisierte Antworten erhoben werden. Damit erfolgt die Teilnahme an der Umfrage anonym, d.h. die Antworten können nicht der teilnehmenden Person zugeordnet werden.

Stellen Sie weiterhin sicher, dass unter **Einstellungen Umfrageeinstellungen Veröffentlichung und Zugriff** die Funktion **Cookies** deaktiviert ist. Dies ist aus datenschutzrechtlichen Gesichtspunkten wichtig, um tatsächlich anonyme Antworten zu ermöglichen.

Weiterhin gibt es bei LimeSurvey die Möglichkeit automatisch Daten zu erheben, die jedoch einen Personenbezug ermöglichen können. Deshalb müssen diese Funktionen unbedingt deaktiviert sein, um tatsächlich anonymisierte Daten zu erheben! Gehen Sie deshalb sicher, dass die Funktionen

- $\supset$  Datumsstempel,
- IP-Adresse speichern und
- Referrer-URL speichern

unter **Einstellungen Umfrageeinstellungen Benachrichtigungen & Daten** auf "**Aus**" gesetzt sind.

**Tipp**: Alternativ können Sie diese Einstellungen noch vornehmen, wenn Sie die Umfrage aktivieren. Sie werden, nachdem Sie auf "Umfrage aktivieren" geklickt haben, gefragt,

- $\supset$  ob Sie anonyme Antworten aktivieren wollen,
- ob die IP-Adressen gespeichert werden sollen,
- $\supset$  ob Datumsstempel gespeichert werden soll,
- ⊃ ob die Referrer-URLs gespeichert werden sollen und
- $\supset$  ob die Timings gespeichert werden sollen.

Setzen Sie spätestens jetzt "Anonyme Antworten" auf "Ja", "Datumsstempel" und "IP-Adresse speichern" und "Referrer-URL speichern" unbedingt auf "Nein". Diese Einstellungen lassen sich nach der Aktivierung der Umfrage nicht mehr ändern!

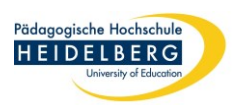

Die anonyme Befragung kann als offene (siehe Punkt 4.1), als geschlossene Umfrage (siehe Punkt 4.2) oder als eine Kombination aus beidem durchgeführt werden.

**Wichtig!** Ihre Umfrage ist auch nur wirklich dann anonymisiert, wenn Sie keine Fragen stellen durch deren Beantwortung ohne großen Aufwand ein Rückschluss auf die befragte Person möglich ist. Dies muss auch für Antwortkombinationen gelten (z.B. geringer Anteil männlicher Lehrkräfte in einer kleinen Schule, Ortsname und Angabe des Geburtsdatums). Wenn Sie diese Möglichkeit zum Rückschluss auf einzelne Teilnehmenden befürchten, stellen Sie eine [Aufklärung und](#page-8-3)  [Datenschutzerklärung](#page-8-3) (s. Punkt [7\)](#page-8-3) an den Beginn Ihrer Umfrage, deren Zustimmung eine Voraussetzung für die Teilnahme ist, und nutzen Sie nicht Zugangsschlüssel mit einer Umfrageteilnehmertabelle. Gehen Sie stattdessen wie bei der pseudonymiserten Umfrage beschrieben vor. Im Anschluss an die Datenerhebung müssen Sie die Daten entsprechend pseudonymisieren (z.B. Landkreis oder Bundesland anstatt Ortsname oder PLZ, Alterskategorien).

Vor allem offene Fragen sind bei anonymisierten Umfragen aus diesem Grund oft problematisch. Es ist nie absehbar, welche persönlichen Informationen die Teilnehmenden in der Antwort teilen. Verwenden Sie nach Möglichkeit ausschließlich geschlossene Fragen.

#### <span id="page-6-0"></span>4.1 Offene Umfrage

Eine offene Umfrage hat keinen vorgegebenen Teilnehmerkreis. Alle Personen, die den Link kennen, können direkt daran teilnehmen (Option a) ohne Zugangsschlüssel) oder beantragen, daran teilzunehmen (Option b) mit Zugangsschlüssel).

Bei beiden Optionen können Sie unter Sie finden unter **Einstellungen Umfrageeinstellungen Veröffentlichung und Zugriff** einstellen, ob die Umfrage öffentlich gelistet werden soll oder nicht. Wenn Sie die Funktion "Öffentlich listen" auf "Ein" stellen, wird Sie auf der Startseite von LimeSurvey der PH Heidelberg gelistet und ist somit öffentlich dort offen zugänglich.

#### a) Offene Umfrage ohne Zugangsschlüssel

<span id="page-6-1"></span>Unabhängig davon, ob Sie die Umfrage öffentlich listen oder nicht, finden Sie unter **Einstellungen Umfrageeinstellungen Übersicht** unter der Überschrift Umfrage URL den Link zur Umfrage, den Sie auf eine Website einstellen oder per E-Mail oder auf sonstige Weise verbreiten können. Jede Person, die den Link kennt, kann direkt an der Umfrage teilnehmen. Er kann also auch von Teilnehmenden an andere weitergegeben werden.

#### b) Offene Umfrage mit Zugangsschlüssel

<span id="page-6-2"></span>Aktivieren Sie eine (leere) [Umfrageteilnehmertabelle](#page-8-1) (s. Punkt [6.1\)](#page-8-1). Erlauben Sie unter **Einstellungen Umfrageeinstellungen Teilnehmereinstellungen** die öffentliche Registrierung für Ihre Umfrage. Alle Personen, die den Link kennen, können sich nun nach Umfragestart für die Umfrage registrieren. Sie erhalten nach der Registrierung einen Zugangsschlüssel, werden in die Teilnehmertabelle eingetragen und können an der Umfrage teilnehmen.

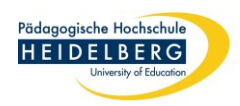

#### <span id="page-7-0"></span>4.2 Geschlossene Umfrage

Deaktivieren Sie die öffentliche Listung unter **Einstellungen Umfrageeinstellungen Veröffentlichung und Zugriff** sowie die öffentliche Registrierung unter **Einstellungen**  Umfrageeinstellungen → Teilnehmereinstellungen.

Setzen Sie unter Einstellungen → Umfrageeinstellungen die Option "Nur Teilnehmer mit einem Zugangsschlüssel dürfen an der Umfrage teilnehmen" auf "**Ja**". Im Anschluss können Sie die Zugangsschlüssel [erstellen und vergeben](#page-8-0) (siehe Punkt [6\)](#page-8-0).

## <span id="page-7-1"></span>5. Umsetzung einer pseudonymisierten Umfrage in LimeSurvey

In pseudonymisierten Umfragen ist eine Zusammenführung von Teilnehmer/inne/n und den erhobenen Daten zunächst noch möglich. Diese Möglichkeit ist zum Beispiel bei längsschnittlichen Studien wichtig.

Dabei ist bei Studien über LimeSurvey der PH wichtig, dass dieser Bezug nicht auf LimeSurvey selbst hergestellt werden können soll. Dies können Sie ganz einfach erreichen:

- 1. Erstellen Sie die gewünschte Anzahl an Zugangsschlüssel über die [Generierung von Dummy-](#page-8-2)[Teilnehmer/innen](#page-8-2) (s. Punkt [6.2\)](#page-8-2).
- 2. Laden Sie die Liste der Zugangsschlüssel herunter.
- 3. Versenden Sie die Zugangsschlüssel mit einem Link zur Umfrage per E-Mail oder postalisch oder verteilen Sie die Links persönlich (z.B. auf einem Handout).

**Wichtig!** Notieren oder speichern Sie sich eine Tabelle, in der die Zugangsschlüssel den jeweiligen befragten Personen klar zugeordnet wird. Ansonsten werden Sie die Zuordnung nicht vornehmen können.

Verwahren Sie die Identifikationsliste sicher und an einem anderen Ort als die erhobenen Daten. Nur Sie und in Ausnahmefällen Projektmitarbeitende dürfen die Liste einsehen und verwenden. Die Projektleitung hat dafür Sorge zu tragen, dass die Liste vor unberechtigtem Zugriff geschützt wird. Löschen bzw. vernichten Sie die Liste, die Teilnehmende und Zugangsschlüssel in Verbindung bringt, außerdem unwiderruflich sobald Sie sie nicht mehr benötigen, sodass die Daten im Anschluss nur noch in anonymisierter Form vorliegen! Dabei ist auch wichtig, dass die Antworten keinen Rückschluss auf die befragten Personen erlauben. Ist dies nicht der Fall, anonymisieren Sie die Antworten entsprechend (z.B. durch Kategorisierung von Antworten).

**Wichtig!** Wählen Sie die Variante einer pseudonymisierter Umfrage und erheben Sie personenbezogene Daten, sind Sie gesetzlich dazu verpflichtet, ein Verzeichnis von Verarbeitungstätigkeiten (VVT; besonderer Teil) zu erstellen. Eine Vorlage sowie Ausfüllhinweise finden Sie hier [https://www.zendas.de/service/VVT.](https://www.zendas.de/service/VVT.html)

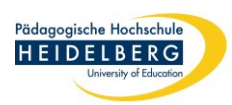

## <span id="page-8-0"></span>6. Zugangsschlüssel erstellen

Sie können Zugangsschlüssel über die Umfrageteilnehmertabelle oder als Dummies vergeben. Der Vorteil von Zugangsschlüsseln ist, dass Sie durch deren Einsatz kontrollieren können, wer an der Umfrage teilnimmt und dass jede Person höchstens einmal teilnimmt. Bei anonymen Antworten lässt sich aber nicht nachverfolgen, welche Antworten von welcher Person gegeben wurden.

Möchten Sie eine pseudonymisierte Umfrage durchführen wollen, verwenden Sie bitte Dummy-Zugangsschlüssel (siehe Punkt 6.2).

## 6.1 Über Umfrageteilnehmertabelle

<span id="page-8-1"></span>Wenn Sie die Umfrageteilnehmertabelle nutzen, können Sie entweder die Daten (Namen und E-Mail-Adressen) der Teilnehmenden einzeln eingeben oder aus einer .csv-Datei oder einer LDAP-Abfrage importieren. Der Vorteil der Umfrageteilnehmertabelle ist, dass über LimeSurvey ohne viel Aufwand Einladungen und Erinnerungen versendet werden können. Außerdem wird registriert, wer bereits teilgenommen hat, ohne dass eine Verbindung zwischen den Teilnehmenden und Ihren Antworten möglich ist (vorausgesetzt, dass die Funktion "[Anonyme Antworten](#page-5-0)" (s. Punkt [4\)](#page-5-0) aktiviert ist).

Sie kommen unter **Einstellungen Umfrage-Menü Umfrageteilnehmer** zu den Einstellungen der Umfrageteilnehmertabelle. Sie können die Teilnehmer entweder einzeln **hinzufügen** oder als Liste **importieren**. Sobald die Teilnehmenden und Ihre E-Mail-Adressen in der Tabelle vermerkt sind, können Sie über **Generiere Zugangsschlüssel** die individuellen Codes erstellen, mit denen sich Ihre Zielpersonen beim Link zu Ihrer Umfrage einloggen können.

## 6.2 Über Dummy-Teilnehmer

<span id="page-8-2"></span>Sie können in die Umfrageteilnehmertabelle (siehe vorheriger Absatz zur Umfrageteilnehmertabelle) unter **Erstelle… Erstelle Dummy-Teilnehmer** auch beliebig viele Dummy-Teilnehmende eingeben. Für diese müssen Sie keine Namen oder E-Mail-Adressen anzugeben. Für die entsprechende Anzahl an Personen können aber Zugangsschlüssel generiert werden. Diese können Sie exportieren und Ihren Zielpersonen auf einen anderen Weg zukommen lassen. Somit müssen Sie keine personenbezogenen Daten auf LimeSurvey hochladen.

# <span id="page-8-3"></span>7. Informierte Einwilligungserklärung

Wenn Sie *pseudonymisierte Daten* erheben, müssen Sie Ihrer Umfrage eine informierte Einwilligungserklärung voranstellen. Die entsprechenden Einstellungen und Textelemente hierfür können Sie unter **Einstellungen Umfrageeinstellungen Textelemente** und **Einstellungen zur Datenschutzerklärung** vornehmen bzw. einfügen. Die Anzeige der Datenschutzerklärung muss dabei explizit eingeschaltet werden.

**Hinweis**: Machen Sie bei "Umfragedaten-Richtlinie Beschriftung Checkbox" unter **Einstellungen Umfrageeinstellungen Einstellungen zur Datenschutzerklärung** keine Angabe, lautet der Standardtext "Um die Umfrage zu öffnen, akzeptieren Sie bitte unsere Datenschutzerklärung". Auf der Website der gemeinsamen Ethikkommission der PH Heidelberg und der SRH Hochschule Heidelberg finden Sie Vorlagen für die Erstellung informierter Einwilligungserklärungen [\(https://www.ph-](https://www.ph-heidelberg.de/ethikkommission)

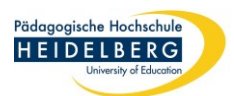

[heidelberg.de/ethikkommission\)](https://www.ph-heidelberg.de/ethikkommission). Die pseudonymisierte Erhebung über Zugangsschlüssel von Dummy-Teilnehmenden entspricht der "Variante Kodierliste" in den Vorlagen der Ethikkommission.

Wenn Sie eine *anonymisierte Befragung* durchführen, gelten die Vorgaben der DSGVO entsprechend des Erwägungsgrunds 026 der DSGVO in diesem Fall nicht [\(https://eur-lex.europa.eu/legal](https://eur-lex.europa.eu/legal-content/DE/TXT/HTML/?uri=CELEX:32016R0679)[content/DE/TXT/HTML/?uri=CELEX:32016R0679\)](https://eur-lex.europa.eu/legal-content/DE/TXT/HTML/?uri=CELEX:32016R0679). Nichtsdestotrotz ist es – allein aus Gründen der Transparenz – empfehlenswert, eine informierte Einwilligungserklärung der Befragung voranzustellen. Einige der Rechtserklärungen fallen hierbei weg, da dies aufgrund der Anonymität nicht möglich ist (z.B. Recht auf Berichtigung). Hinweise und Einwilligung zur Freiwilligkeit der Teilnahme und der Folgenlosigkeit bei Nicht-Teilnahme sollten dabei aber nicht fehlen. Bedenken Sie auch, dass es sich nur dann tatsächliche um eine anonymisierte Erhebung handelt, wenn Sie keine Fragen stellen, durch deren Antworten (bzw. die Kombination von Antworten) recht leicht ein Rückschluss auf die teilnehmenden Personen gezogen werden kann! Mit einer informierten Einwilligungserklärung machen Sie nichts falsch und sichern sich hier ab.

Bedenken Sie auch, dass es sich nur dann tatsächliche um eine anonymisierte Erhebung handelt, wenn Sie keine Fragen stellen, durch deren Antworten (bzw. die Kombination von Antworten) recht leicht ein Rückschluss auf die teilnehmenden Personen gezogen werden kann! Mit einer informierten Einwilligungserklärung machen Sie nichts falsch und sichern sich hier ab.

Diese Angaben schaffen außerdem Vertrauen und Seriosität und können unsichere Teilnehmende überzeugen, sich tatsächlich Zeit für die Teilnahme zu nehmen und Ihre Fragen gewissenhaft zu beantworten.

Auch folgende Seite des Verbunds Forschungsdaten Bildung (Verbund FDB) bietet hilfreiche Tipps und Hinweise rund um die informierte Einwilligungserklärung: [https://www.forschungsdaten](https://www.forschungsdaten-bildung.de/einwilligung)[bildung.de/einwilligung.](https://www.forschungsdaten-bildung.de/einwilligung)

## <span id="page-9-0"></span>8. Sonstiges

- Unter **Einstellungen Umfrage-Menü Umfrageteilnehmer** lassen sich weitere Einstellungen zur Umfrageteilnahme vornehmen, z.B. einzelne Person kann mehrmals teilnehmen oder nicht, Unterbrechung und Fortführung der Umfrage sind möglich, Zurück-Button in Umfrage anzeigen, etc.
- Unter **Einstellungen Umfrageeinstellungen Veröffentlichung und Zugriff** können Sie Start und Ende (Datum und Uhrzeit) der Umfrage festlegen. Alternativ können Sie die Umfrage händisch aktivieren, pausieren und beenden.
- Um die Sicherheit zu erhöhen und um sicherzugehen, dass tatsächlich Menschen die Umfrage beantworten, können Sie unter **Einstellungen Umfrageeinstellungen Veröffentlichung und Zugriff** CAPTCHA für den Umfragezugriff, die Registrierung und/oder für Speichern und erneutes Laden der Umfrage aktivieren.
- Bei **Fragen** zum Datenschutz können Sie sich an den **Datenschutzbeauftragten der PH Heidelberg** wenden (Kontakt: Christoph Penshorn, [ds@vw.ph-heidelberg.de\)](mailto:ds@vw.ph-heidelberg.de).